# **Procédure pour se connecter à une classe virtuelle Teams**

### **Pré-requis/informations préalables à la connexion**

Afin de pouvoir suivre la formation dans de bonnes conditions (son et vidéo sans coupure), il est demandé à chaque participant de s'assurer préalablement à son inscription qu'il possède une connexion avec un débit suffisant. Les débits préconisés entrants et sortants minimums recommandés sont de **20Mb/s**.

Le débit peut être testé en se rendant sur n'importe quel site internet gratuit comme <https://www.nperf.com/fr/>

Pour lancer le test, il suffit de se rendre sur le site et cliquer sur « Lancer le test ». Une fois le test terminé au bout d'une vingtaine de secondes, le site fournira le débit entrant et sortant de votre connexion. »

Nous recommandons de s'installer dans une pièce au calme, seul.

Pour interagir avec le formateur et les autres participants, le PC doit posséder une webcam et une carte son. L'utilisation d'un casque est recommandée.

Si la formation est suivie sur le lieu de travail, nous conseillons d'indiquer les horaires à aux collègues/collaborateurs, afin de ne pas être dérangé pendant le temps de la formation.

Enfin, pour une formation DPC, le fichier des temps de log généré par Teams doit être transmis à l'ANDPC ; toute anomalie pourrait suspendre la prise en charge par l'ANDPC de votre formation :

- Connectez-vous avec votre prénom et nom, n'utiliser pas de diminutif ou surnom, ne vous connectez pas avec la connexion Teams d'un(e) collègue qui ferait apparaître son nom au lieu du vôtre …
- Restez connecté tout le temps de la formation

Pour information, pour chaque demi-journée de formation, un lien pour émarger sera envoyé aux participants.

### **Connexion à la formation en classe virtuelle TEAMS**

Dans l'invitation reçue, cliquer sur « Cliquez ici pour rejoindre la réunion »

## Réunion Microsoft Teams

Participez à partir de votre ordinateur, de votre application mobile ou de l'appareil de la salle Cliquez ici pour rejoindre la réunion

**Sur PC :** le téléchargement de l'application n'est pas nécessaire pour accéder à la formation.

Une fois cliqué, un nouvel écran apparaît :

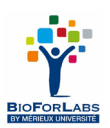

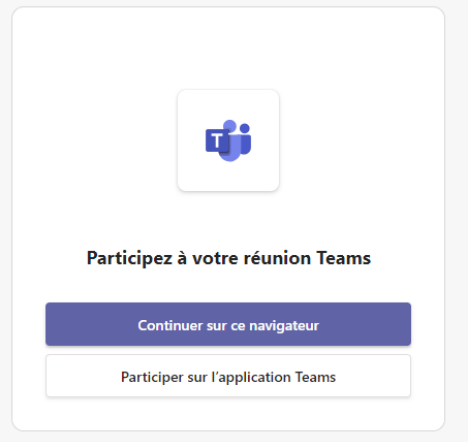

Il vous suffira de cliquer sur « **Continuer sur ce navigateur** »

Vous devrez ensuite autoriser Microsoft Teams à utiliser votre micro et votre caméra pour la réunion Teams en sélectionnant soit « Autoriser cette fois-ci » ou « Autoriser à chaque visite »

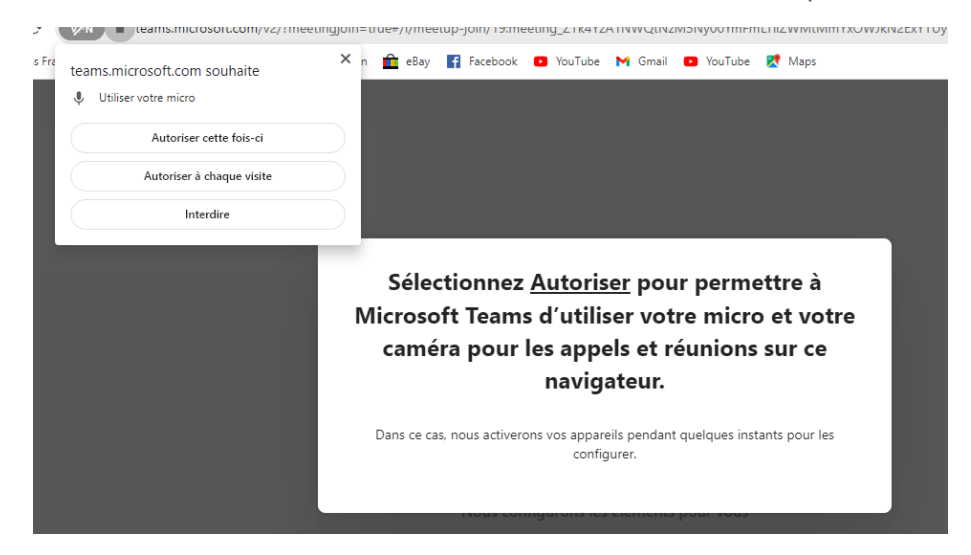

#### Une nouvelle fenêtre apparaît :

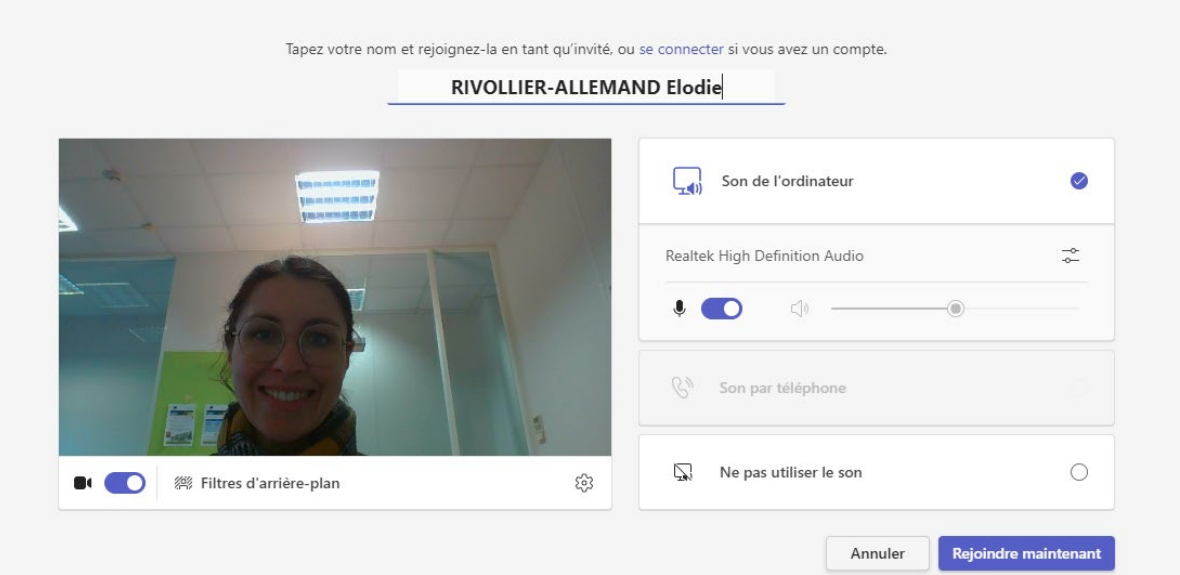

Vous devrez :

- Rentrer votre nom et prénom avant de rejoindre la formation

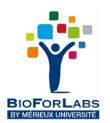

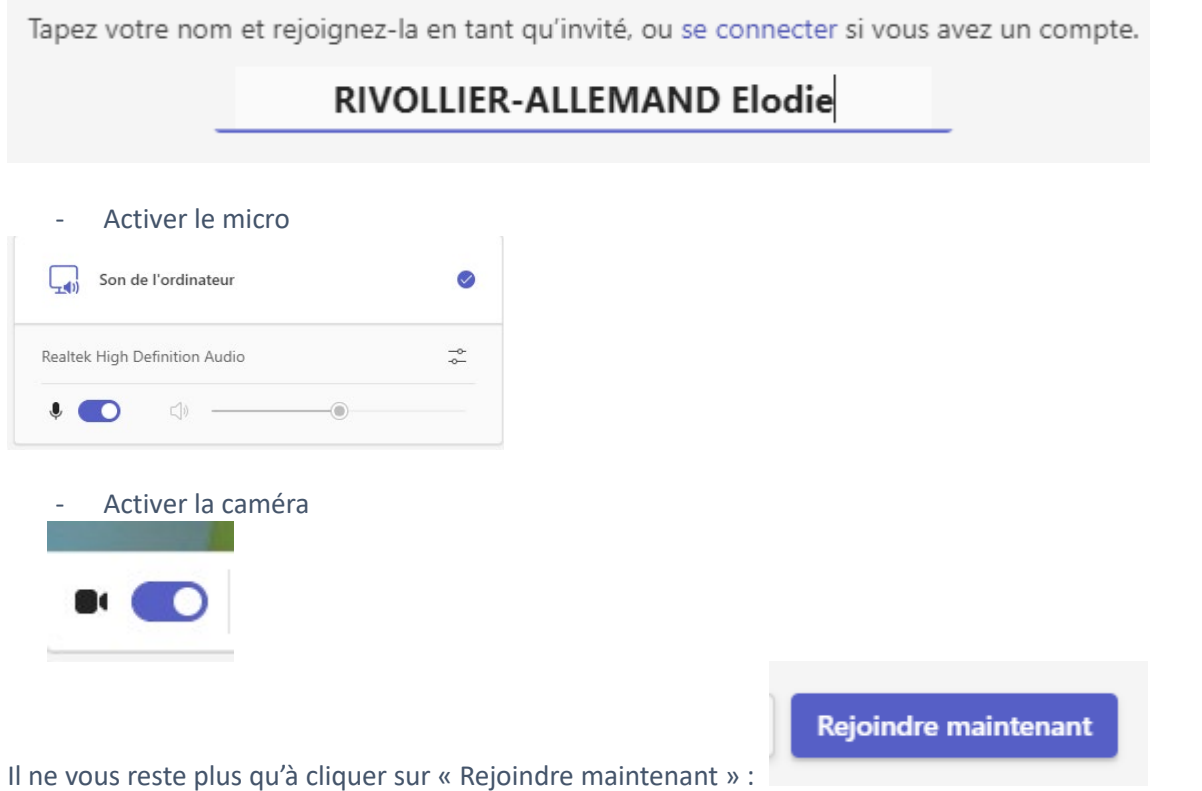

Vous êtes désormais connecté la formation.

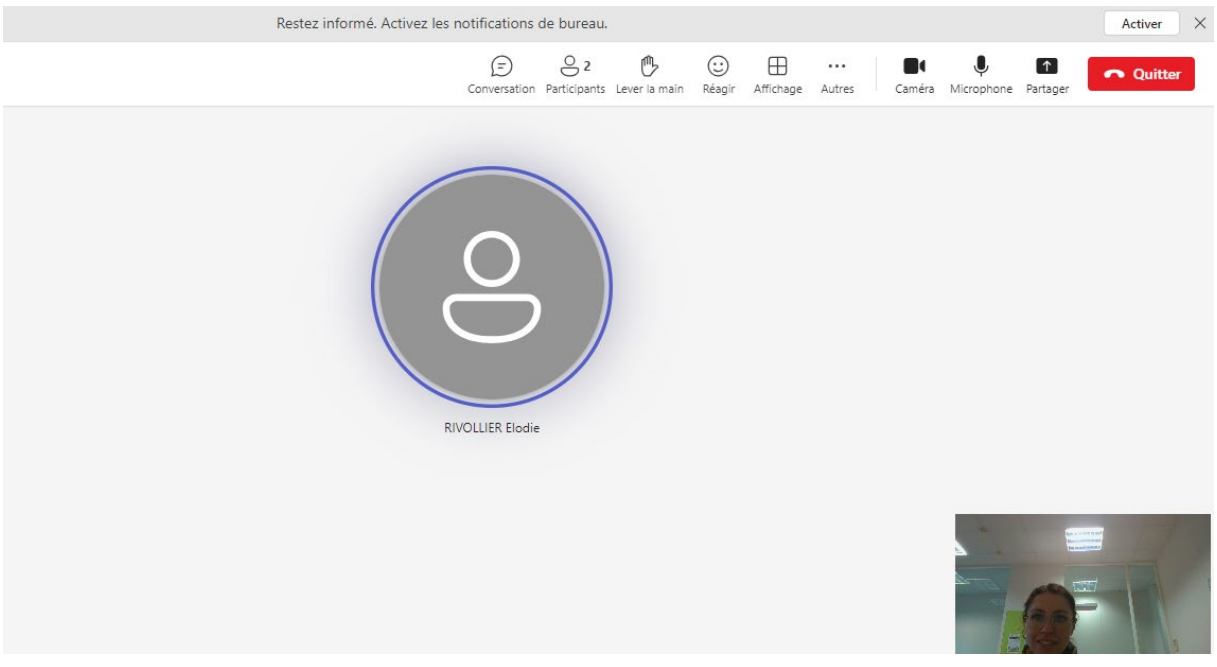

### Vérifier que la caméra et le son soient activés :

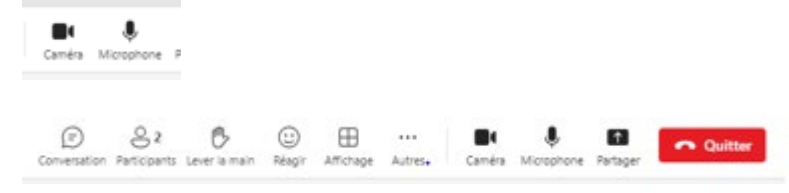

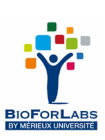

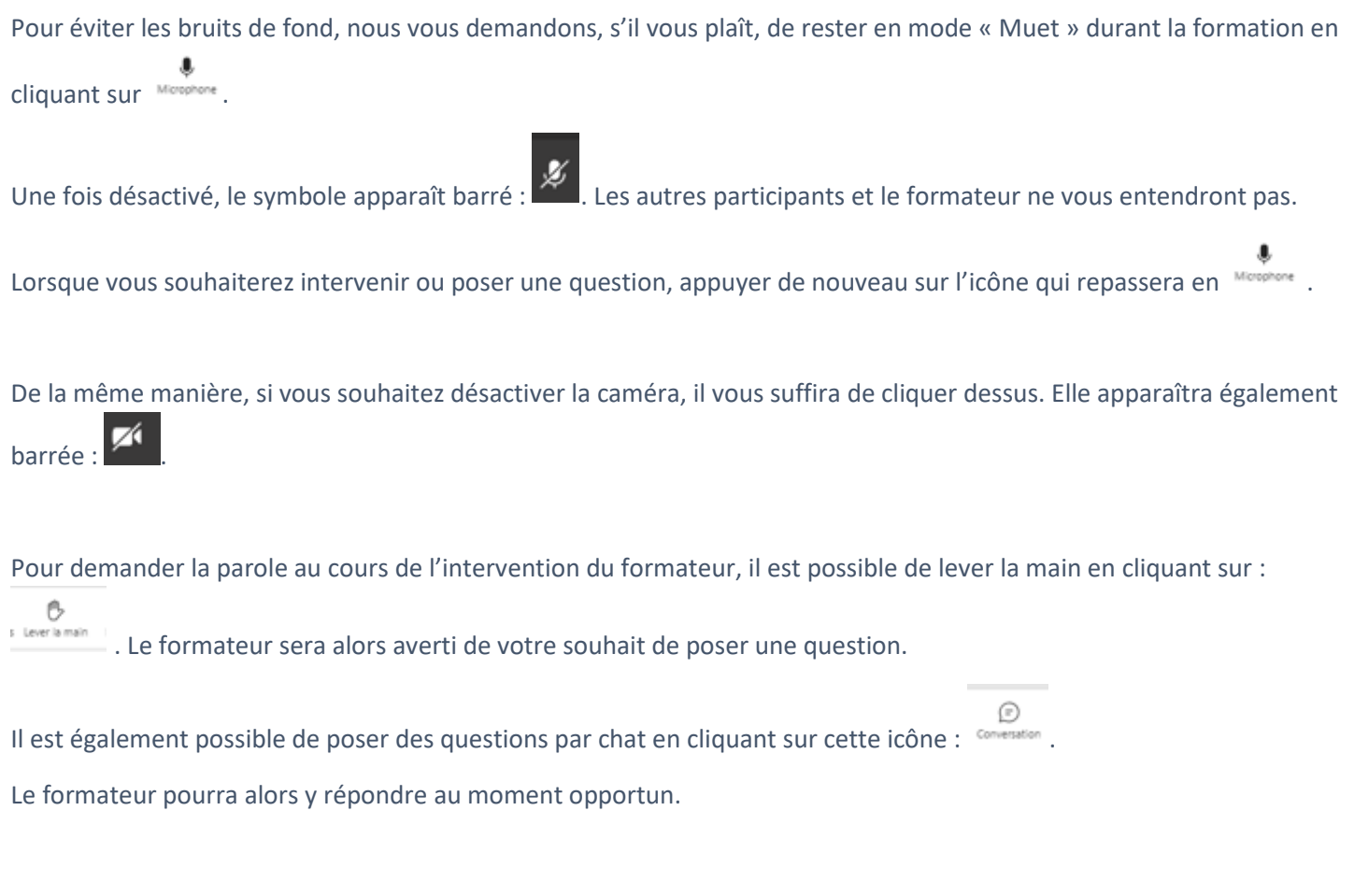

Pour toute question complémentaire ou tout problème rencontré lors de la formation, vous pourrez nous contacter au numéro

- **06 26 80 78 42 (Catherine BRUN)**
- **07 85 61 54 48 (Sylvie GARCIA)**
- **06 26 80 78 38 (Catherine RIBEIRO)**
- **06 15 70 73 01 (Elodie RIVOLLIER-ALLEMAND)**
- **04 78 87 20 30 (Standard)**

**Enfin, nous vous proposons, si vous le souhaitez, une connexion « test » à l'outil TEAMS. Pour ce faire, merci de nous contacter au 04 78 87 20 30 afin d'effectuer le test ou planifier un horaire.**

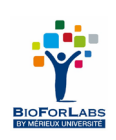